Srinakharinwirot University Planning, REgistration, Management and Etc.2019 ระบบบริหารจัดการประสิทธิภาพการศึกษา

# **คู่มือการใช้งาน (User Manual) ระบบรับสมัครนิสิตใหม่ ระดับบัณฑิตศึกษา**

# **มหาวิทยาลัยศรีนครินทรวิโรฒ**

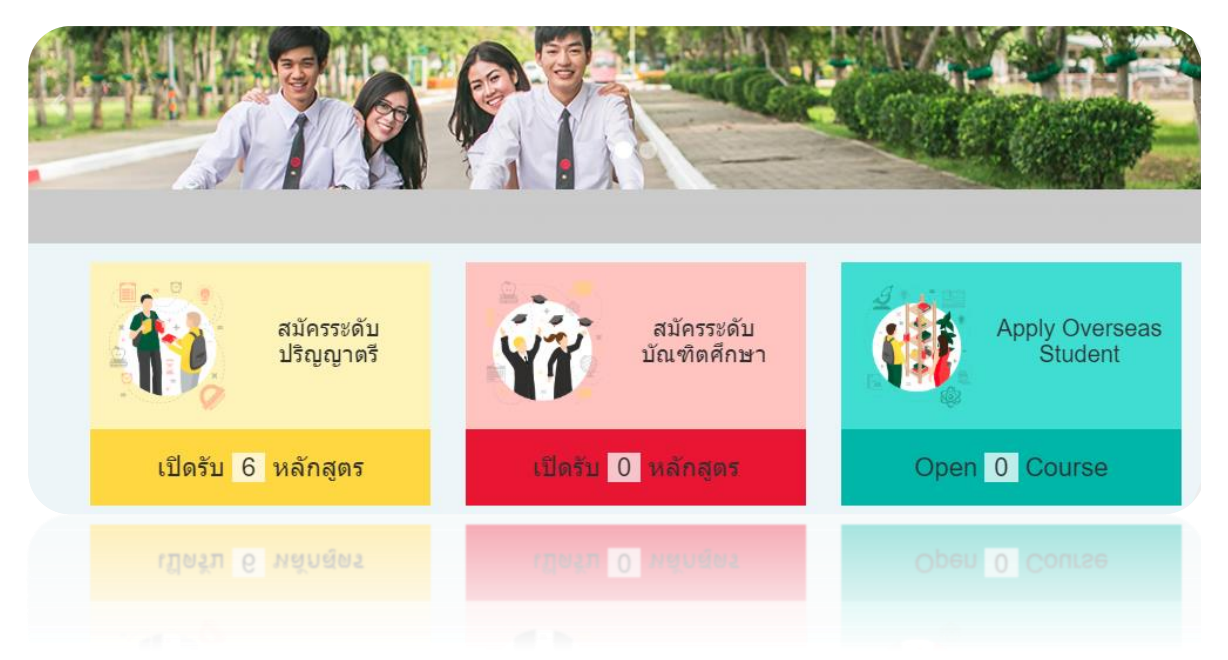

# **สำหรับ ผู้สนใจสมัครสอบ**

**สงวนลิขสิทธิ์2562 - มหาวิทยาลัยศรีนครินทรวิโรฒ สงวนลิขสิทธิ์2562 - มหาวิทยาลัยศรีนครินทรวิโรฒ**

# สารบัญ

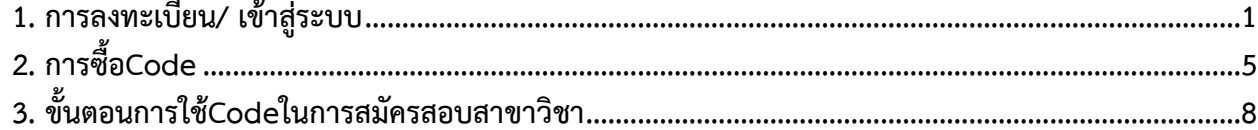

### <span id="page-2-0"></span>**1. การลงทะเบียน/ เข้าสู่ระบบ**

การลงทะเบียนเพื่อสมัครสอบ/ เข้าสู่ระบบ มีขั้นตอนดังนี้

- 1. เข้าสู่เว็บไซต์รับสมัครนิสิตใหม่ มหาวิทยาลัยศรีนครินทรวิโรฒ
- 2. คลิกปุ่ม **เข้าสู่ระบบ/ ลงทะเบียน**

 $\mathbf{r}$ 

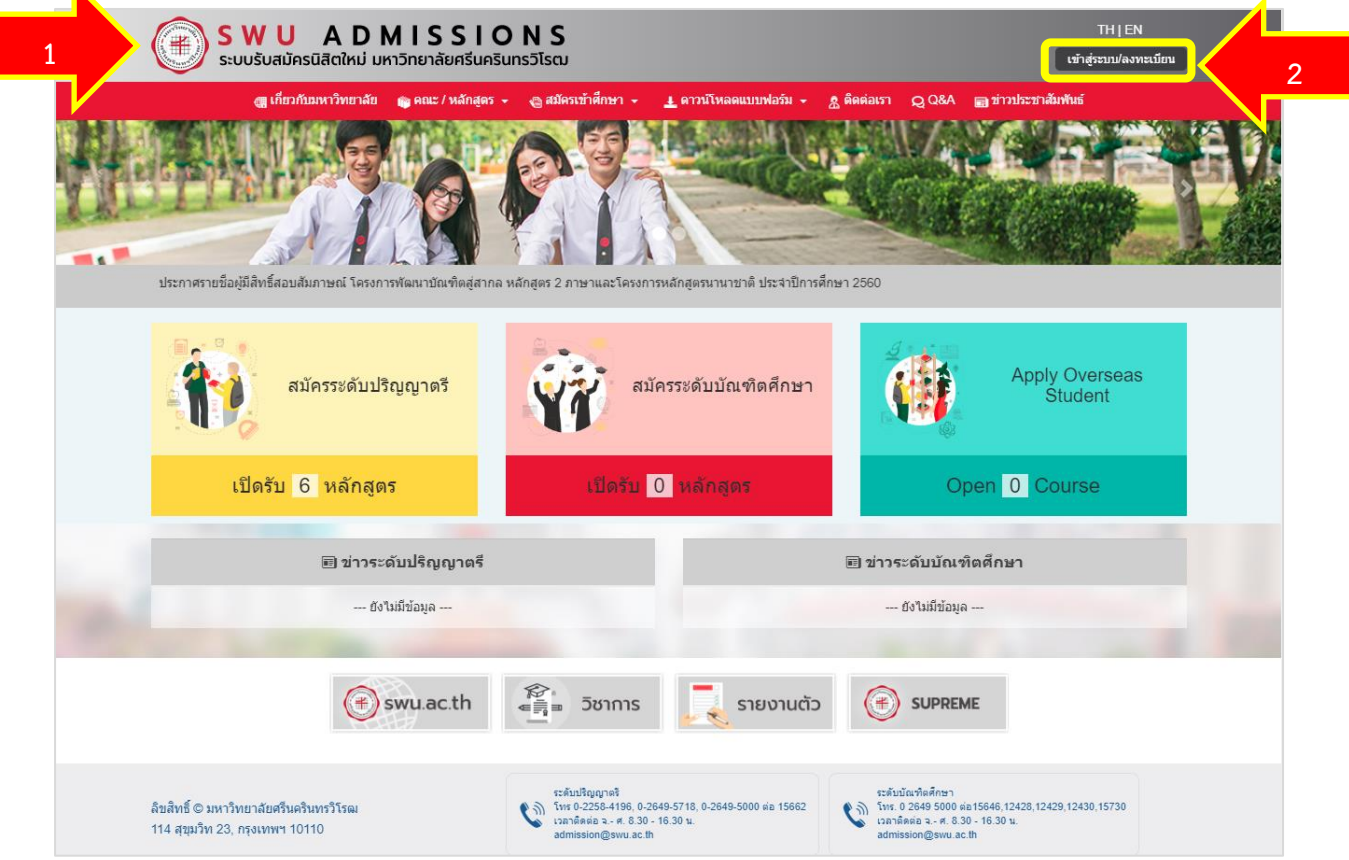

รูปที่ 1 แสดงหน้าจอเว็บไซต์รับสมัครนิสิตใหม่ มหาวิทยาลัยศรีนครินทรวิโรฒ

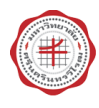

3. แสดงหน้าจอระบบรับรับสมัครนิสิตใหม่ดังรูป ให้คลิกปุ่ม **สมัครสมาชิก**

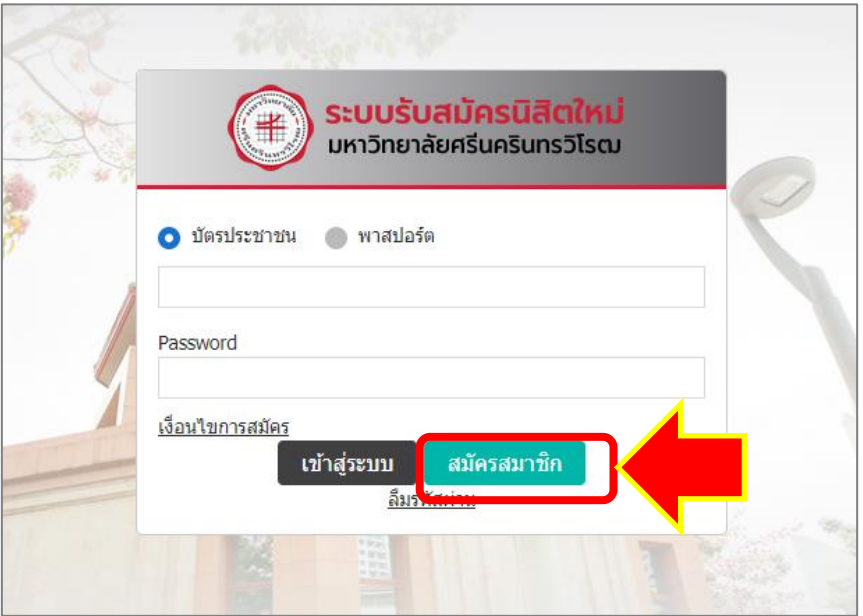

รูปที่ 2 แสดงหน้าจอระบบรับสมัครนิสิตใหม่

4. แสดงหน้าจอแบบฟอร์มสมัครสมาชิกดังรูป กรอกข้อมูลให้ครบถ้วน ได้แก่ข้อมูลการเข้าใช้งานระบบ ข้อมูล ผู้สมัคร, ที่อยู่ตามทะเบียนบ้าน, ที่อยู่ปัจจุบัน, มารดา, บิดา และผู้ปกครอง

| <b>STAR AND THE START</b><br>ข้อมูลการเข้าใช้งาน | $\mathbf{L}$                     |                         |                          |                          |  |
|--------------------------------------------------|----------------------------------|-------------------------|--------------------------|--------------------------|--|
| " สถานะบัตรประจำตัว                              | บัตรประจำตัวประชาชน<br>$\bullet$ | เลขทัพนังสือเดินทาง     | " เลขที่บัตรประจำตัว     | S-UPRE-ME                |  |
|                                                  |                                  |                         |                          | เลขปัตรประชาชนไม่ถูกต้อง |  |
| * รหัสผ่าน                                       |                                  |                         | * กินกันรหัสผ่าน         |                          |  |
| * e-mail address                                 |                                  |                         | * อื่นกัน e-mail address |                          |  |
|                                                  |                                  |                         |                          |                          |  |
| " ตำนาหน้า<br>* ชื่อ (ไทย)                       | $-$ เลือก $-$                    | ٠<br>ช็อกลาง<br>(1nt)   |                          | " unana ("two)           |  |
| * ซื้อ (อังกฤษ)                                  |                                  | ชื่อกลาง<br>$(d$ angar) |                          | " นามสกุล (อังกฤษ)       |  |
| $-$ LYVPT                                        | <b>O</b> เพศหญิง<br>www          |                         | " วัน/เดือน/ปีเกิด(ค.ศ.) | ลาย: 0 ปี<br>m           |  |

รูปที่ 3 แสดงหน้าจอลงทะเบียนสมาชิก

หมายเหตุ : ถ้าระบบขึ้นว่า **มีผู้ใช้หมายเลขบัตรประจำตัวประชาชนนี้แล้ว** แสดงว่าผู้สมัครเคยสมัครสมาชิกกับทาง มหาวิทยาลัย ให้ส่งข้อมูล ชื่อ นามสกุล และเลขประจำตัวประชาชน 13 หลัก มาที่ E mail : [admission@g.swu.ac.th](mailto:admission@g.swu.ac.th) ให้ระบุ หัวข้อ ขอยกเลิกการสมัครสมาชิก ระดับบัณฑิตศึกษา

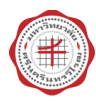

5. เมื่อกรอกข้อมูลการสมัครเรียบร้อยแล้ว ให้คลิกปุ่ม **บันทึก**

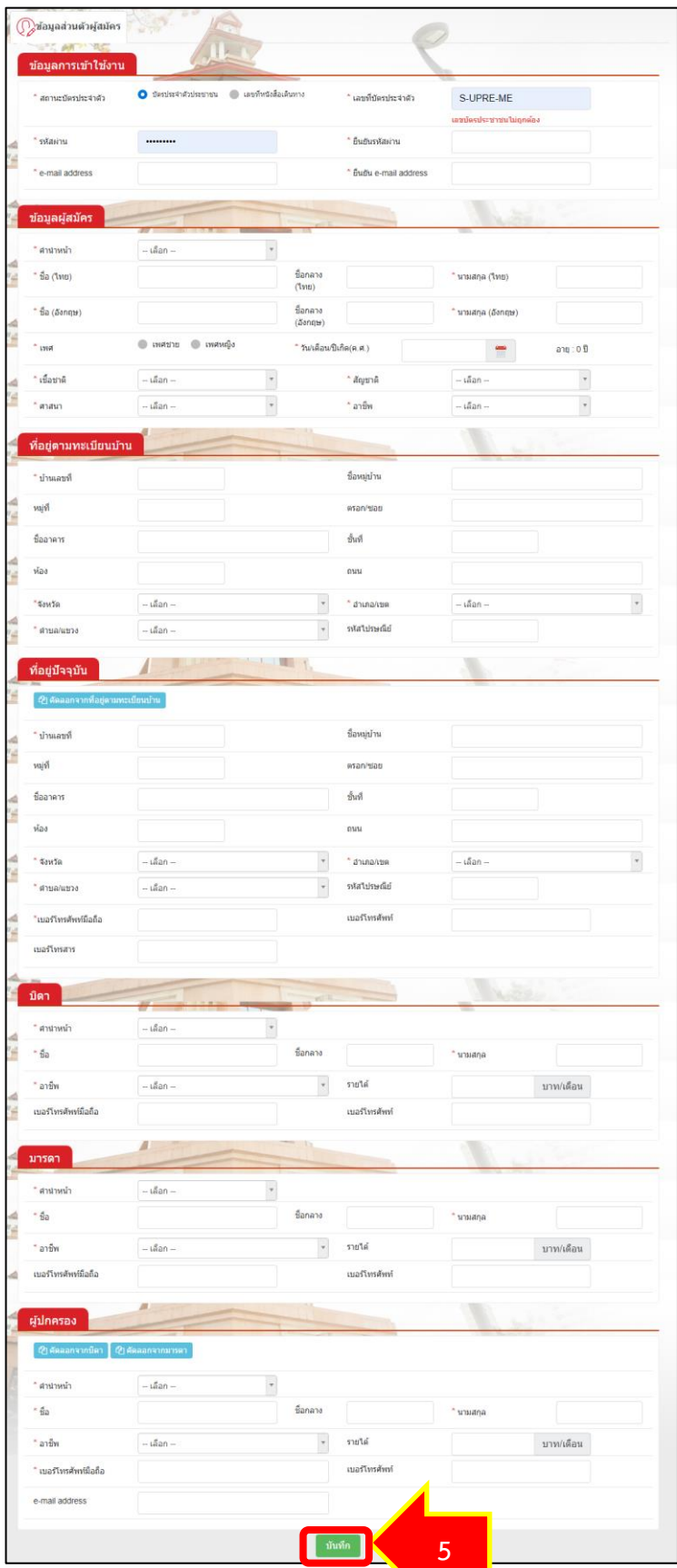

รูปที่ 4 แสดงหน้าจอลงทะเบียนสมาชิก

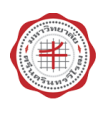

6. เมื่อกรอกข้อมูลผู้สมัครเสร็จ ระบบฯจะแสดงเงื่อนไขการสมัคร อ่านเงื่อนไขเรียบร้อย หากต้องการสมัครให้ กดปุ่ม **ยอมรับเงื่อนไข**

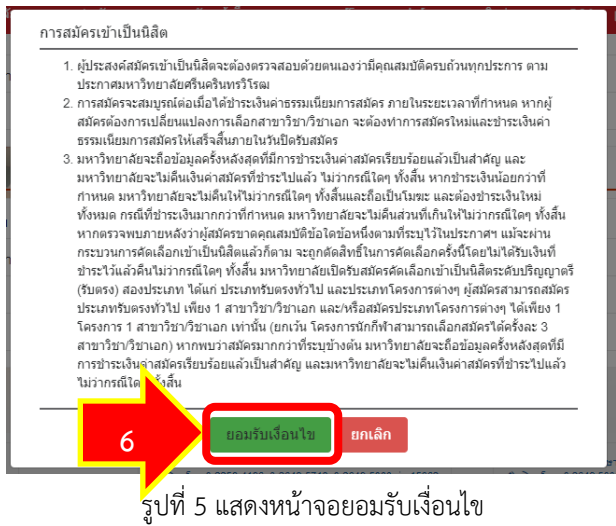

7. ระบบฯ จะแสดงการบันทึกข้อมูลผู้สมัครเสร็จสิ้น ผู้สมัคร สามารถกดที่ รายละเอียดการสมัคร ระบบฯ จะ แสดงไปหน้าข้อมูลผู้สมัคร

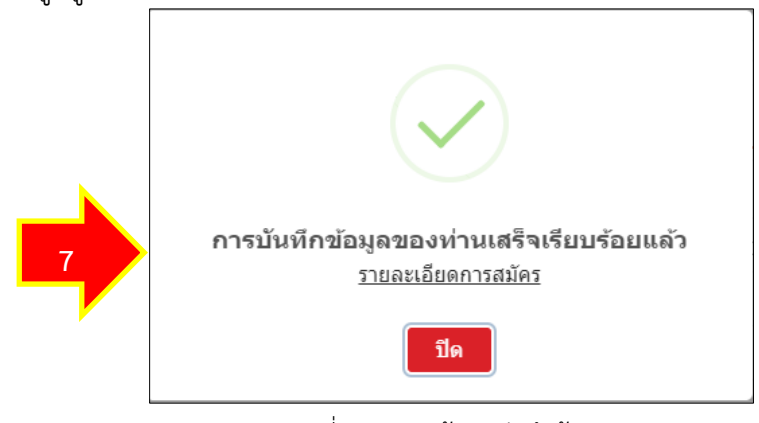

รูปที่ 6 แสดงหน้าจอบันทึกข้อมูล

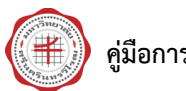

<span id="page-6-0"></span>สำหรับรอบการรับสมัครของระดับบัณฑิต ในปีการศึกษา 2567 เป็นต้นไป ใช้Codeในการสมัครสอบของ สาขาวิชา สำหรับการสั่งซื้อ **code 1 code จะได้รับ 1 สิทธิ์**ได้แก่ 1 สิทธิ์สำหรับสมัครสอบสาขาวิชา ทั้งนี้ **code** ที่ซื้อไปแล้วจะมีอายุใช้งาน 365 วัน

### **เริ่มต้นการใช้งาน**

1. ผู้สมัคร login โดย ระบุ Username และ Password จากนั้นคลิกปุ่ม **เข้าสู่ระบบ**

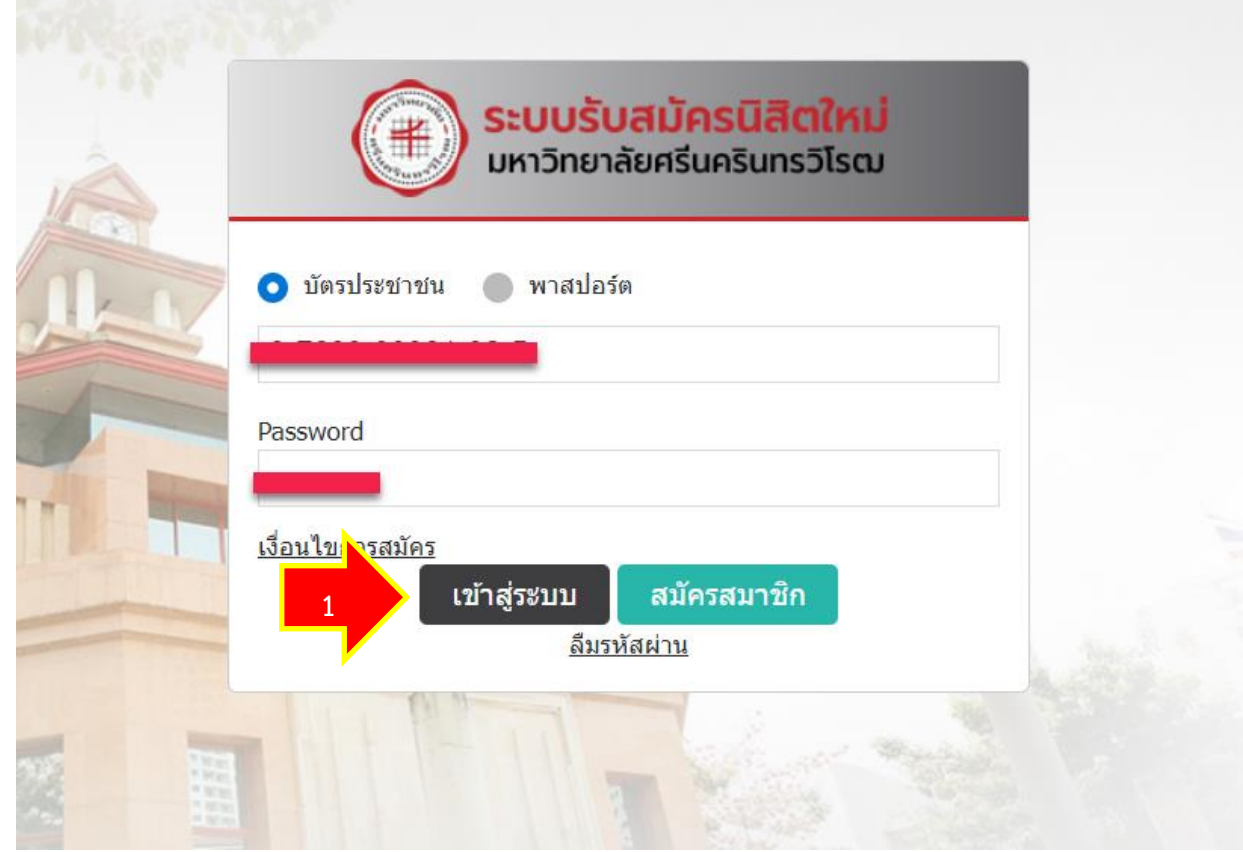

2. คลิกที่เมนู **ซื้อ code**

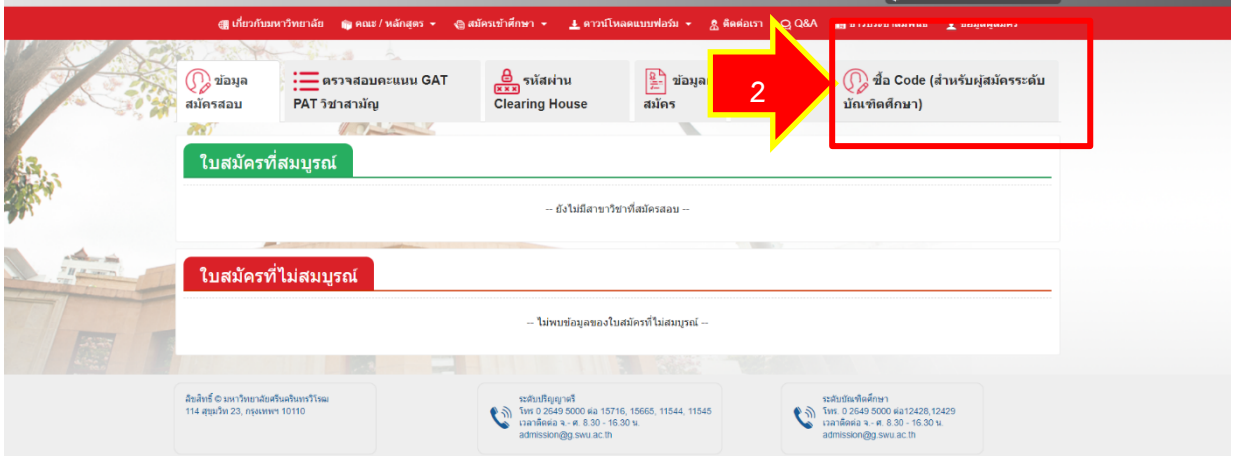

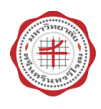

3. ระบุจำนวน code ที่ต้องการสั่งซื้อ จากนั้นคลิกปุ่ม **ตกลง**

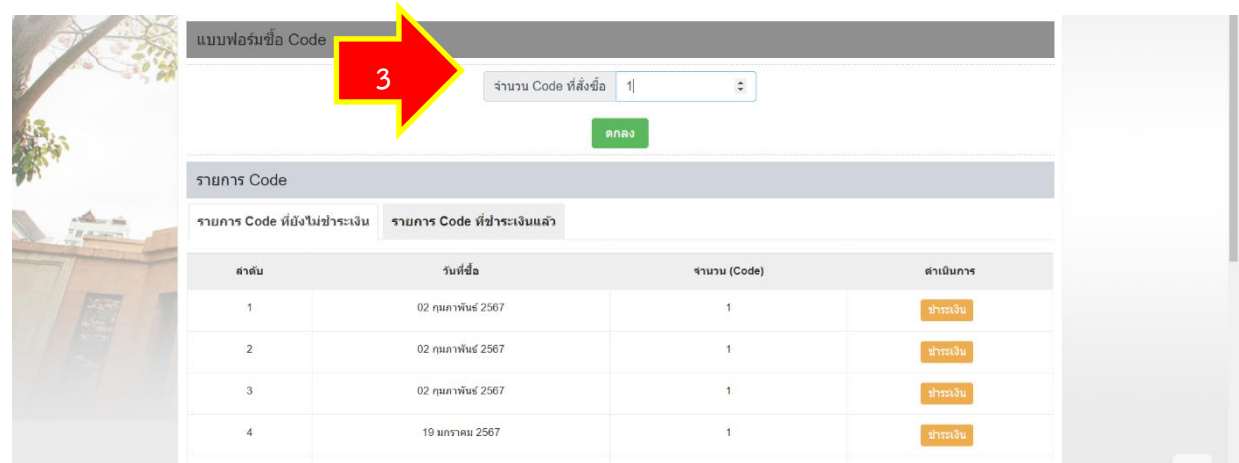

4. ระบบจะแจ้งผลการทำงาน บันทึกข้อมูลสำเร็จ จากนั้น คลิกปุ่ม **ปิด**

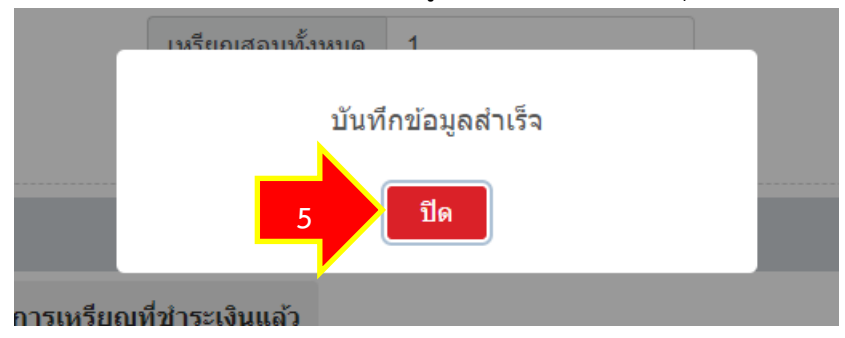

5. ระบบฯ จะแสดงรายการCodeที่ได้ทำการซื้อ หากต้องการชำระเงิน ให้คลิกปุ่ม **ชำระเงิน**

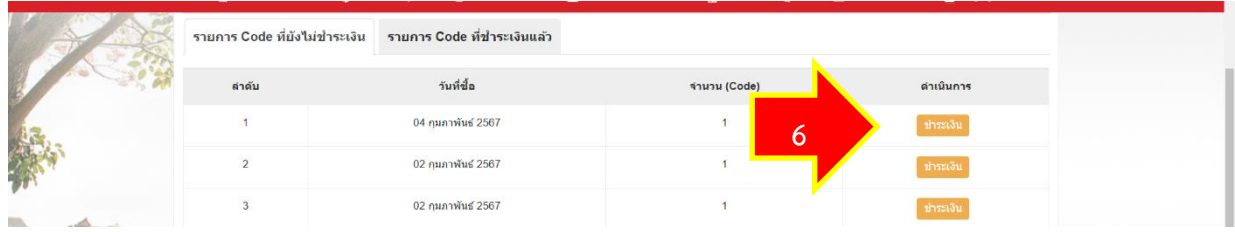

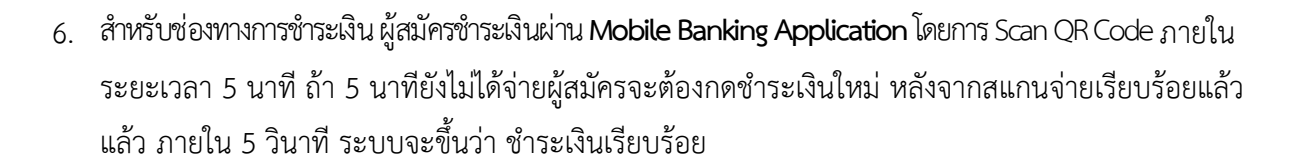

<span id="page-8-0"></span>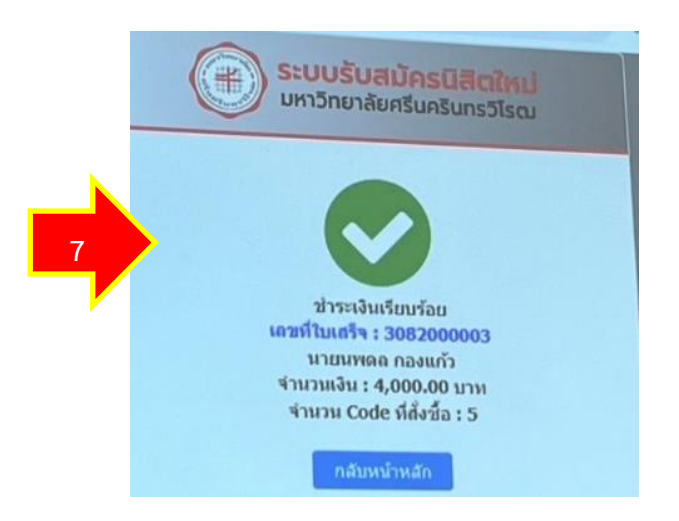

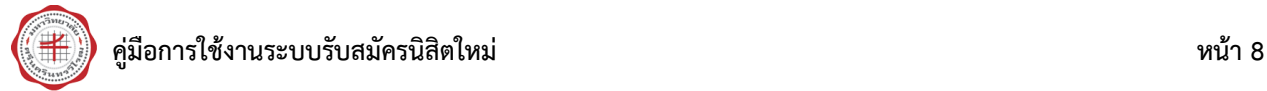

# **3. ขั้นตอนการใช้Codeในการสมัครสอบสาขาวิชา**

1. เมื่อผู้สมัคร login เข้าสู่ระบบแล้ว ให้คลิกที่ **สมัครเข้าศึกษา**

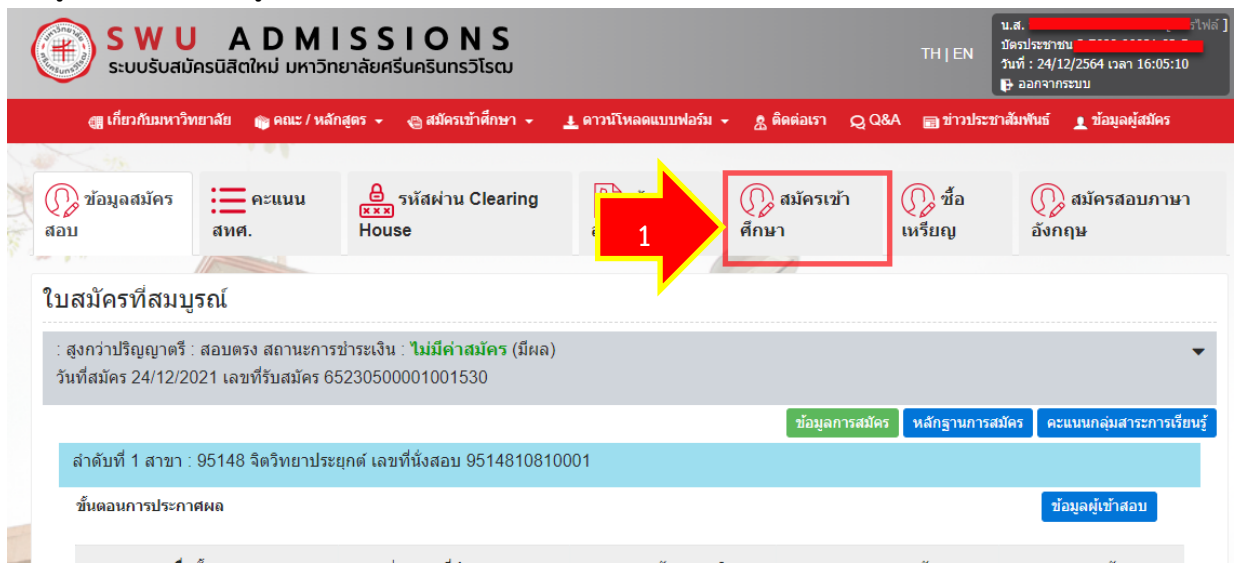

2. จะมาที่หน้าจอหลักของระบบ ให้คลิกที่ **สมัครระดับบัณฑิตศึกษา**

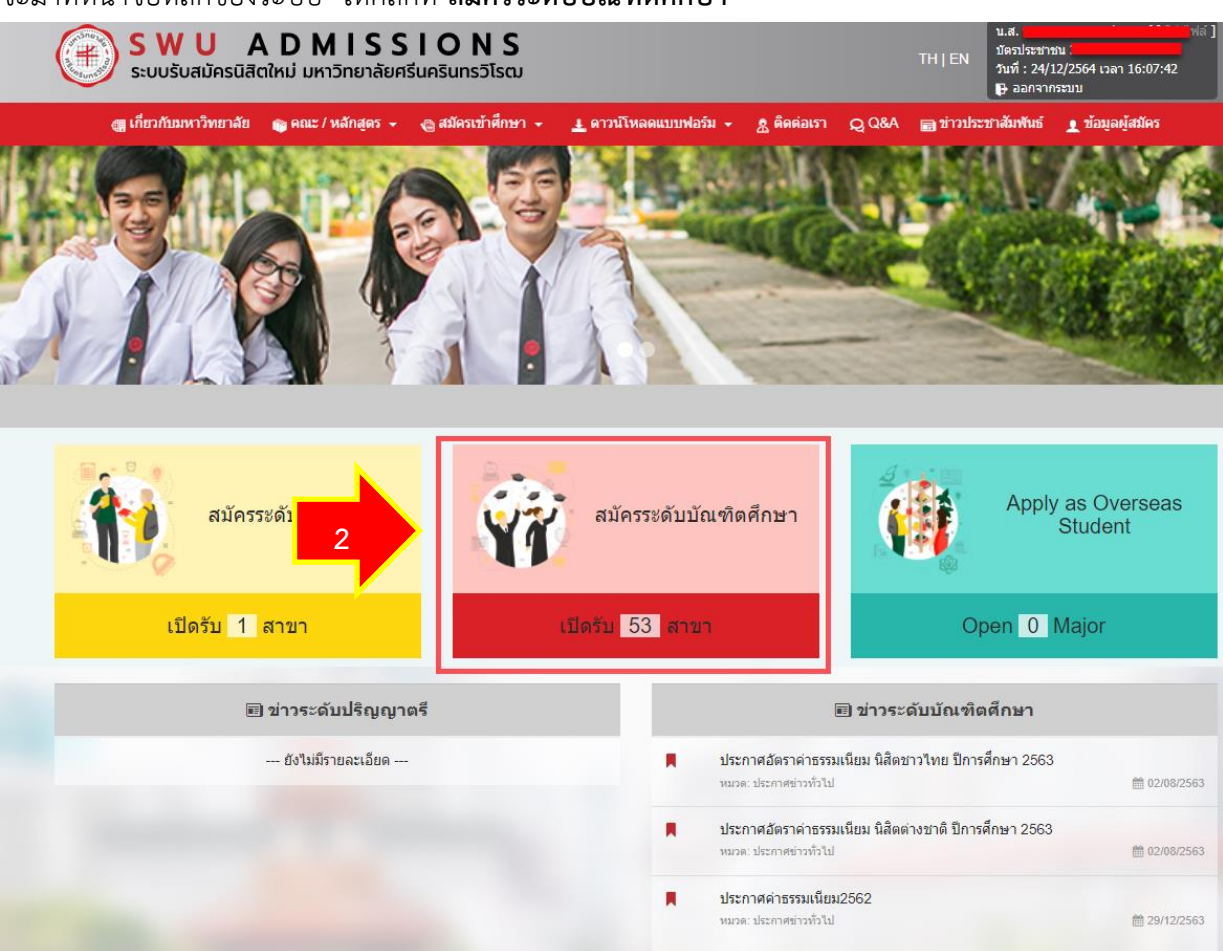

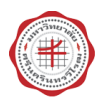

#### 3. จะมาที่หน้าจอรับสมัครของระดับบัณฑิตศึกษา คลิกที่ **สมัครระดับบัณฑิตศึกษา**

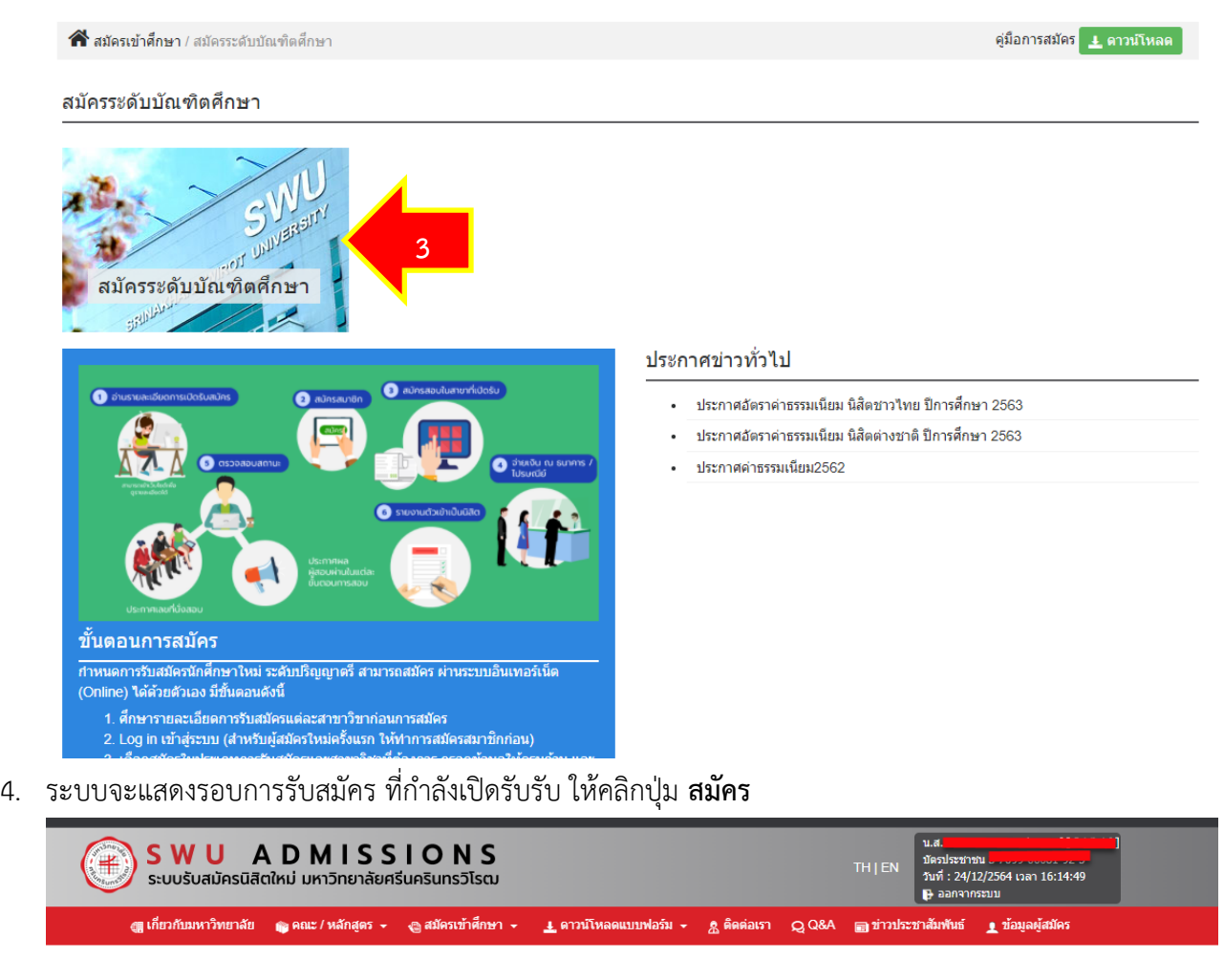

 $\bigtriangleup$  สมัครเข้าศึกษา / สมัครระดับบัณฑิตศึกษา / สมัคร

#### สมัครระดับบัณฑิตศึกษา

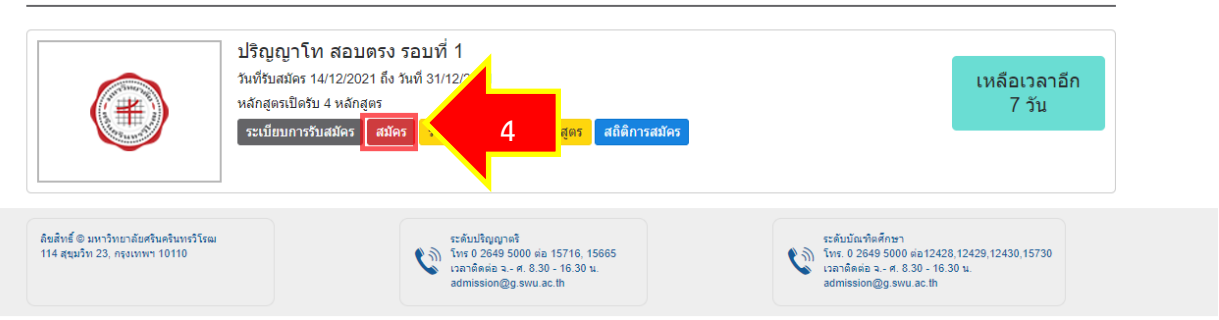

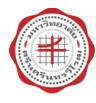

5. จะปรากฏหน้าจอแบบฟอร์มข้อมูลการสมัครสอบ ให้ผู้สมัคร **เลือก Code ที่ใช้สมัครสอบ** และ**สาขาวิชาที่**

**ต้องการสมัครสอบ** และระบุข้อมูลรายละเอียดในแบบฟอร์มให้ครบ จากนั้น คลิกปุ่ม **บันทึก**

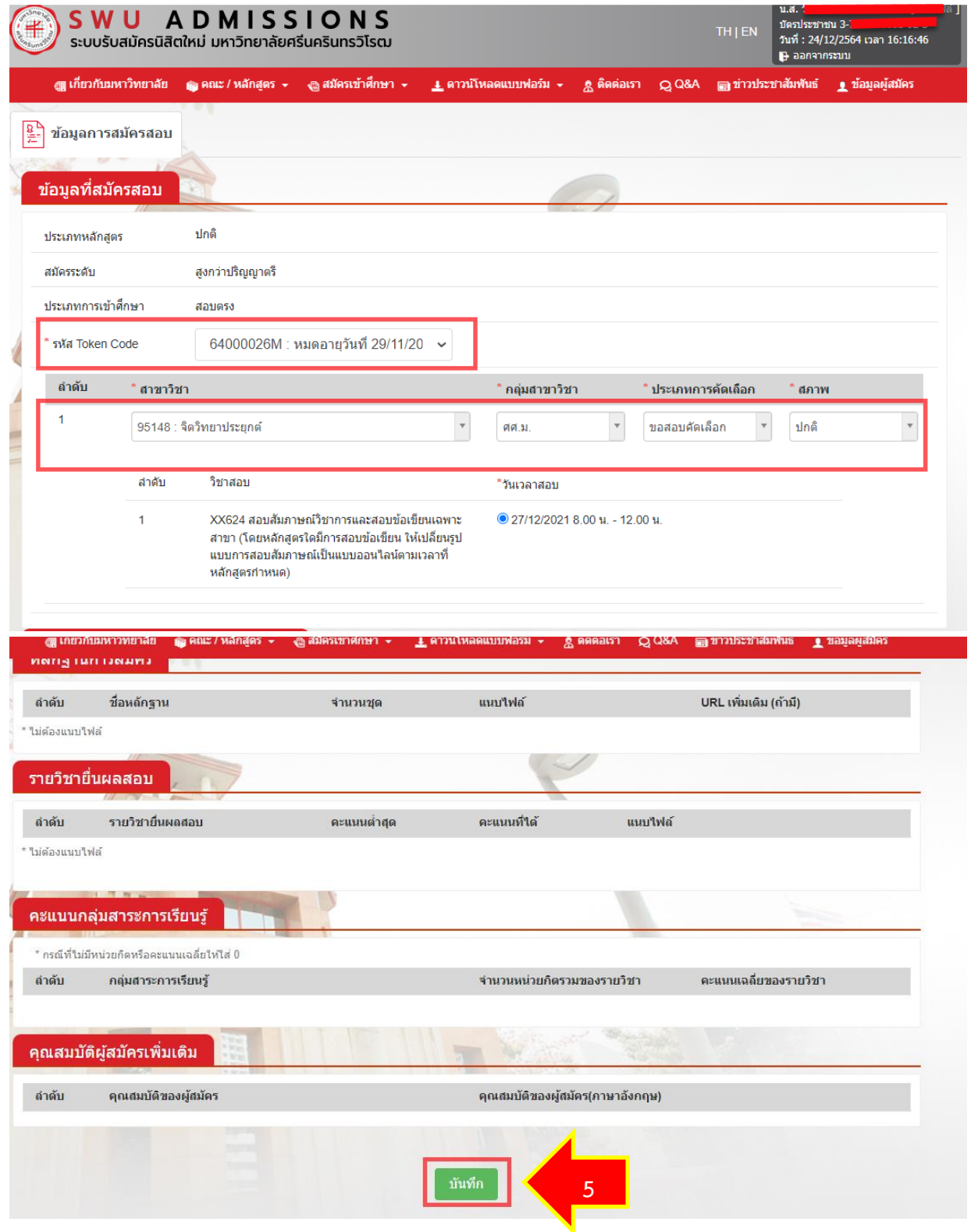

### 6. จะปรากฏหน้าจอยืนยันการสมัคร ให้ผู้สมัครตรวจสอบความถูกต้อง จากนั้น คลิกปุ่ม **ยืนยัน**

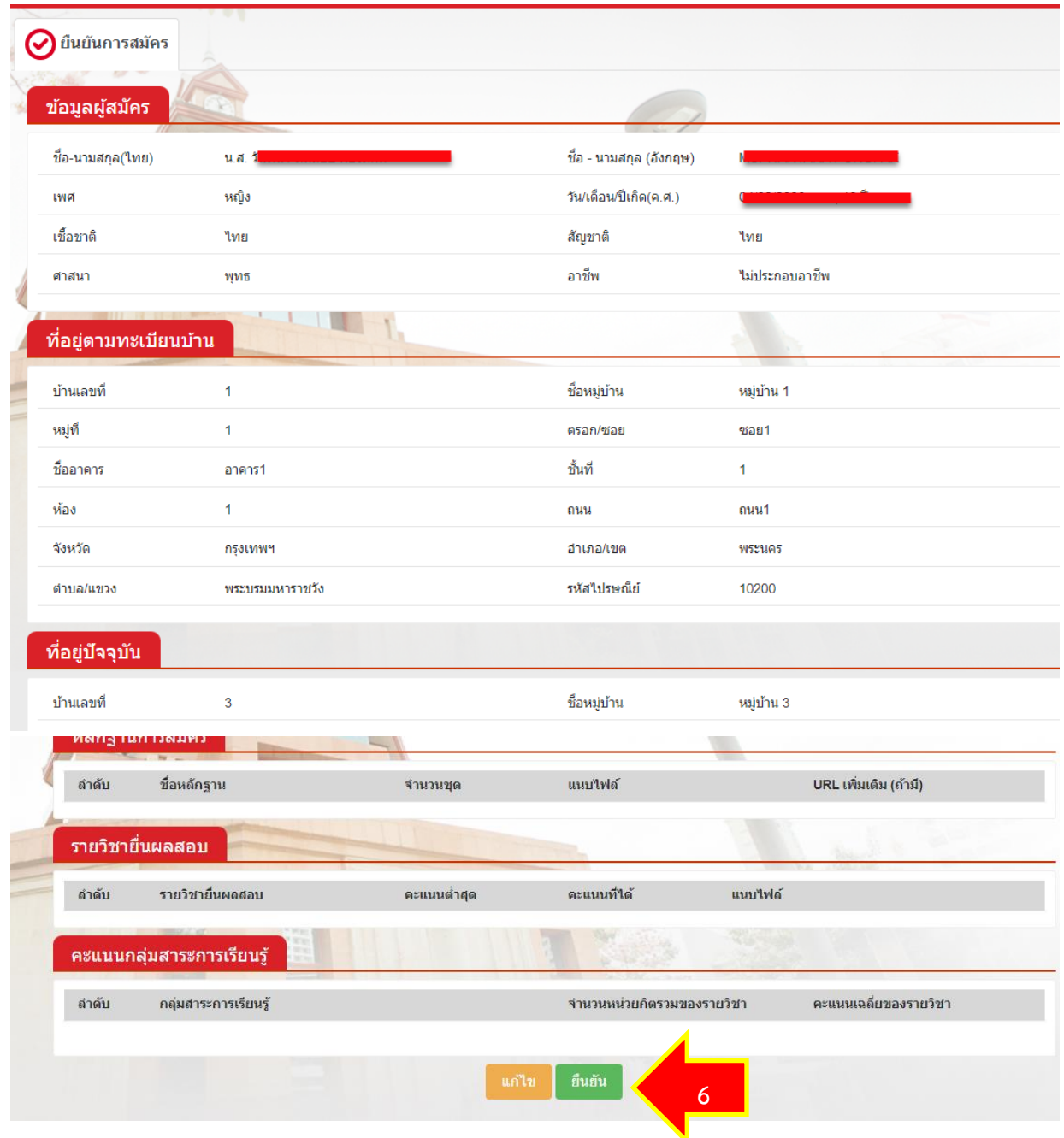

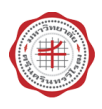

# 7. คลิกปุ่ม **ยอมรับเงื่อนไข**

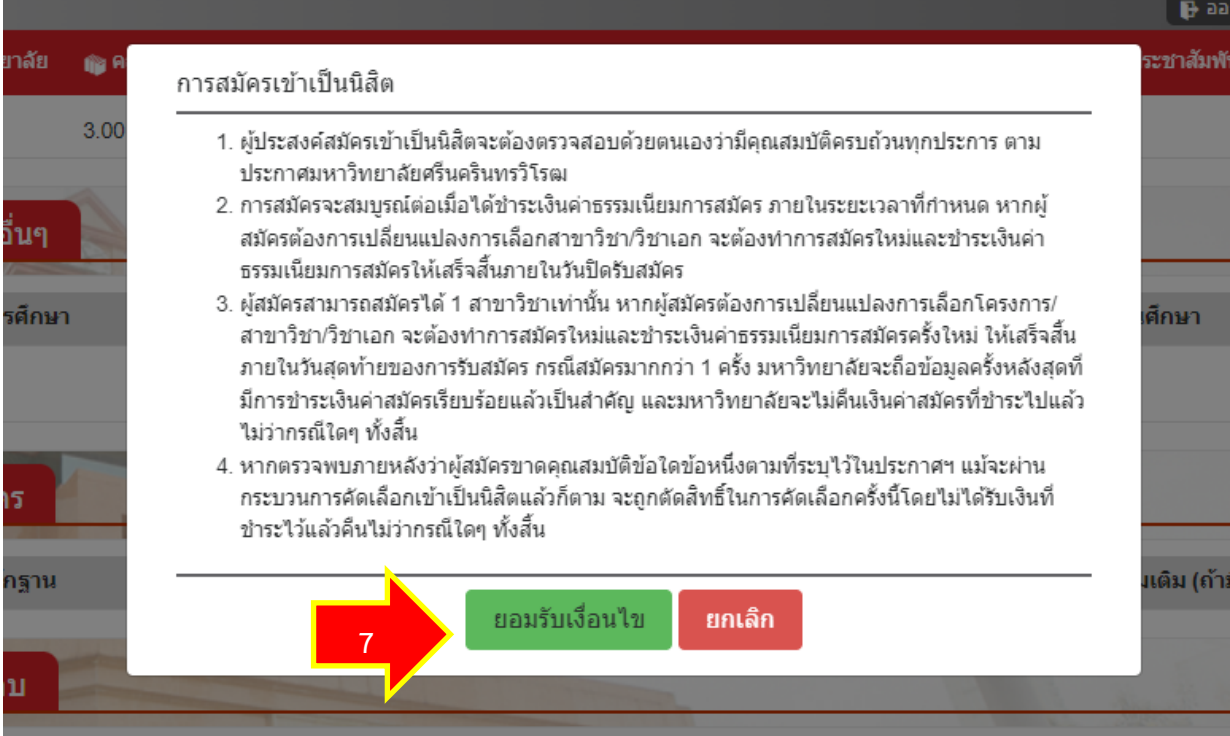

8. ระบบจะแสดง ผลการบันทึกข้อมูล และผู้สมัครสามารถพิมพ์ข้อมูลการสมัครเก็บไว้ได้

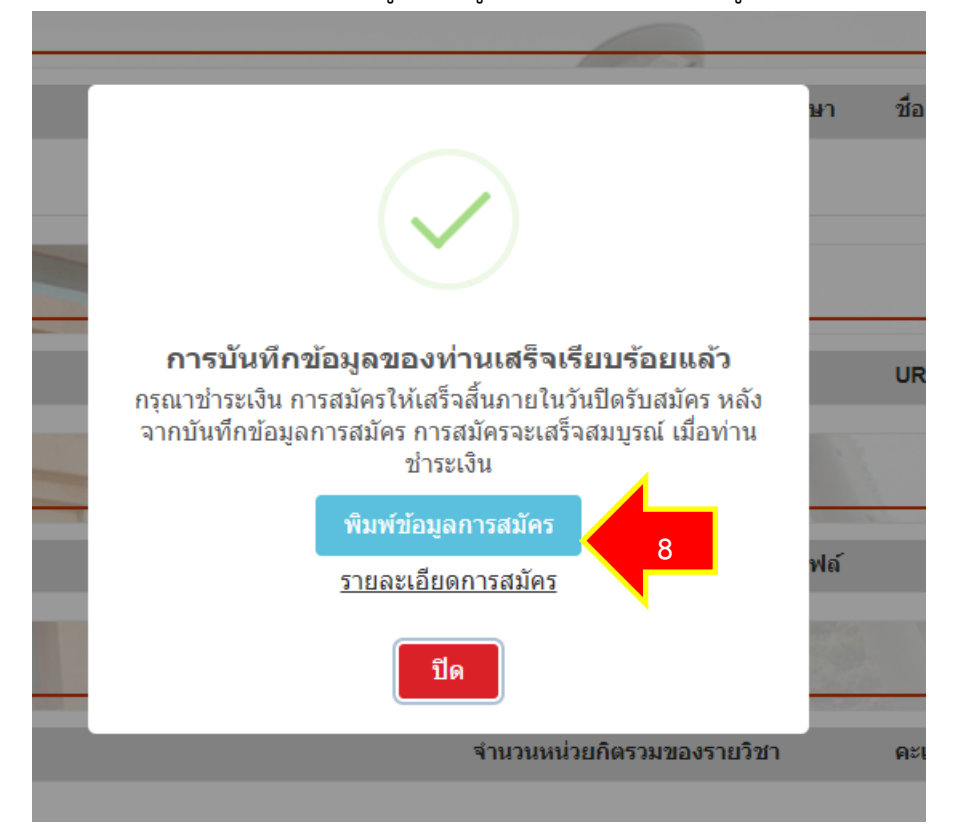

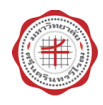

### 9. ตัวอย่างข้อมูลการสมัคร

 $1<sub>1</sub>$ 

 $2.$ 

 $3.$ 

ชื่อผู้ปกครอง :

นาง แม่ แม่

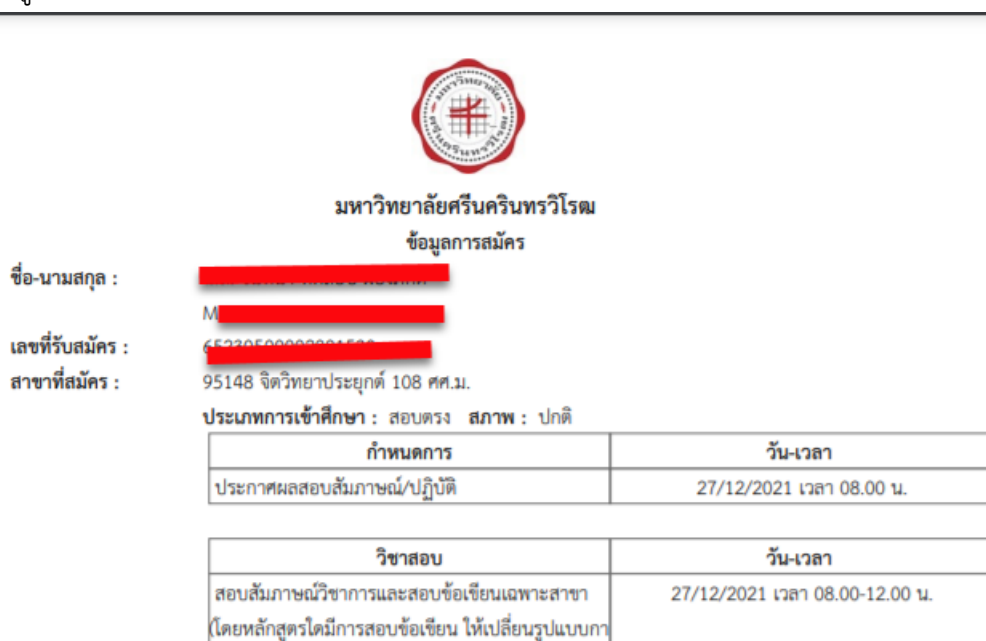

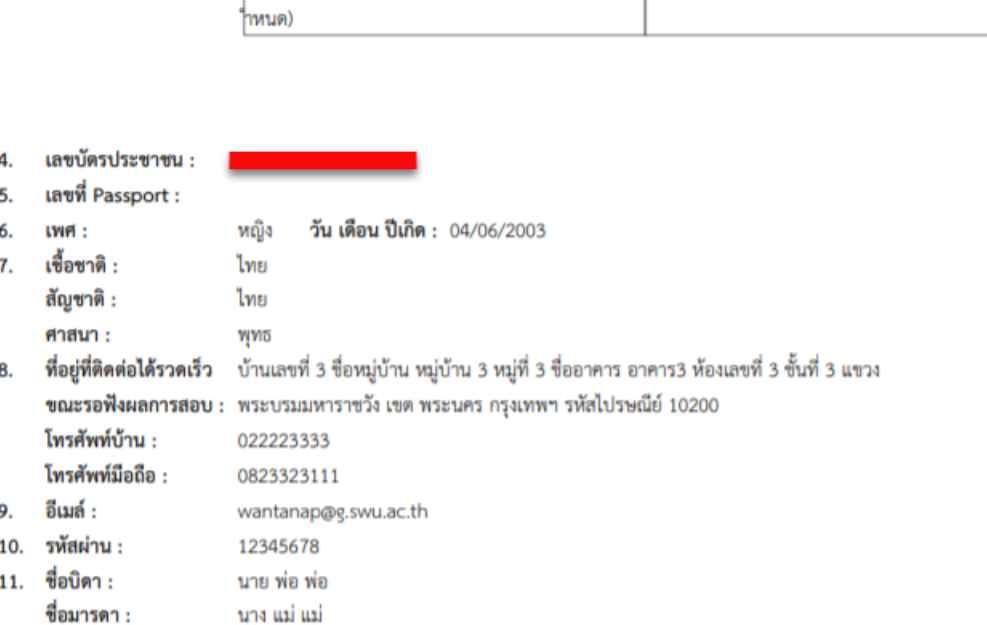

รสอบสัมภาษณ์เป็นแบบออนไลน์ตามเวลาที่หลักสูตรก